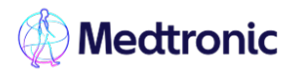

# Setting and adjusting Low settings

Note: The MiniMed™ 780G System has a Low SG Alert that alerts when the SG is at 3.0mmol/L with Guardian™ 4 sensor. This alert is fixed and cannot be changed.

It is important to set either Suspend before low or Suspend on low in the pump prior to SmartGuard™ being turned on. This means that if a SmartGuard™ exit were to occur, you will still have the protection of a suspend event when your SG either goes low or is predicted to go low.

## To set up the low SG settings:

1. From the Home screen, press Select.

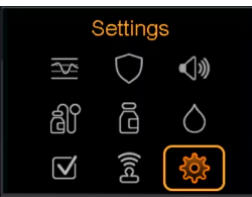

#### 2. Select Alert Settings.

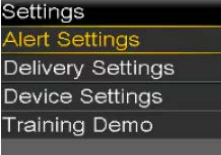

### 3. Select Low Alert

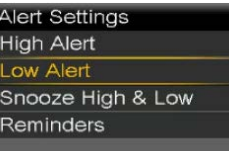

4. Select the time segment. The end time flashes.

The start time of the first time segment is always 00:00 (midnight). Up to eight time segments can be set, each with a different high limit. All the time segments must add up to a 24-hour period.

- 5. Set the End Time
- 6. Set the high limit, from 2.8mmol/L to 5.0mmol/L, in increments of 0.2mmol/L
- 7. Select the arrow to the right to the End time to select the high alerts for the time segment. A screen appears and shows the high alerts for the selected time segment.
- 8. Set the following alerts, as desired:
	- a. Select Suspend before low to set the pump to suspend insulin delivery before the low limit is reached.
	- b. Select **Alert before low** to receive and alert before the low limit is reached.
	- c. Select Suspend on low to set the pump to suspend insulin delivery when SG reached or falls below the low limit.
	- d. Select Alert on Low to receive and alert when SG reaches of falls below the low limit.
	- e. Select Resume basal alert to receive an alert when basal insulin delivery resumes during a suspend event. When this alert is off, the Basal delivery resumes message still appears.

Note: the Suspend before low and Suspend on low features cannot be on during the same time segment.

- 9. Select Next.
- 10. If necessary, enter the remaining time segments to complete the 24-hour period.
- 11. Select Review.
- 12. Review the Low SG settings and select Save.

### To change the low SG settings:

- 1. From the Home screen press Select, then Settings, then Alert Settings as above.
- 2. Select Low Alert then Low Setup

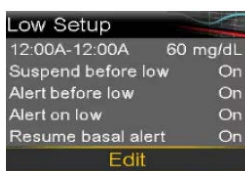

3. Select Edit

- 4. Select and adjust the time segment, then select any alert setting to make adjustments, or to turn the setting on or off.
- 5. Select Next
- 6. Select Review
- 7. Select the high SG settings and select Save.

### Always follow the directions for use

Information contained herein is not medical advice and should not be used as an alternative to speaking with your doctor. Discuss indications, contraindications, warnings, precautions, potential adverse events, and any further information with your healthcare professional.

©Medtronic. Medtronic, Medtronic logo, and Engineering the extraordinary are trademarks of Medtronic. All other brands are trademarks of a Medtronic company.

2 Alma Road Macquarie Park NSW 2113 Tel: +61 2 9857 9000 Fax: +61 2 9889 5167 Toll Free: 1800 777 808 medtronic-diabetes.com.au